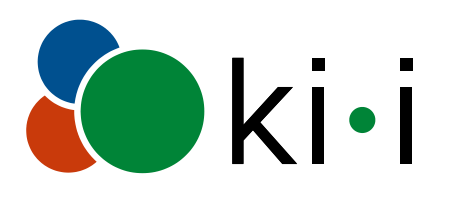

KOMPETENZNETZWERK INFORMATIONSTECHNOLOGIE zur Förderung der INTEGRATION von Menschen mit Behinderungen

#### 11 Tipps zum effizienten Arbeiten mit Acrobat Pro

Dipl.-Ing. Gerhard Nussbaum

© KI-I, 2023

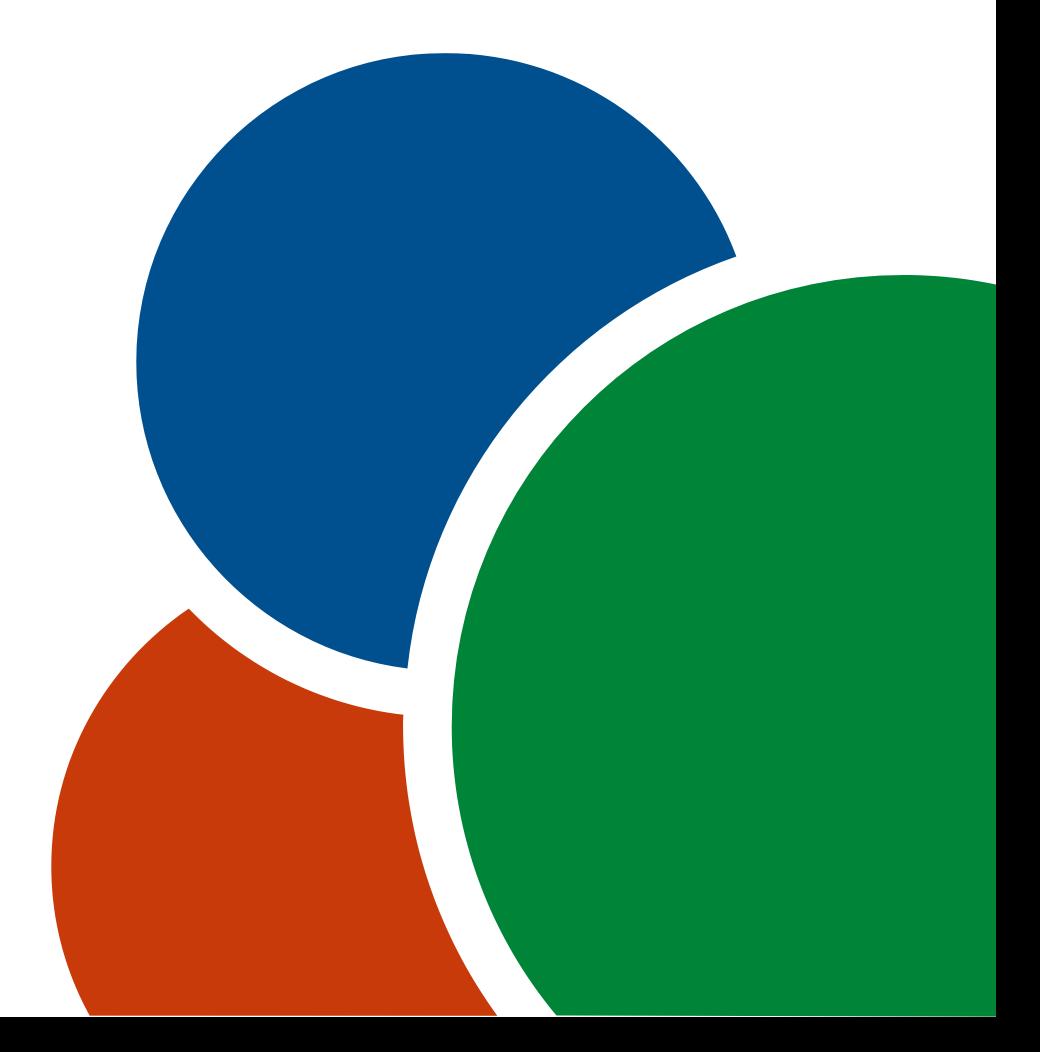

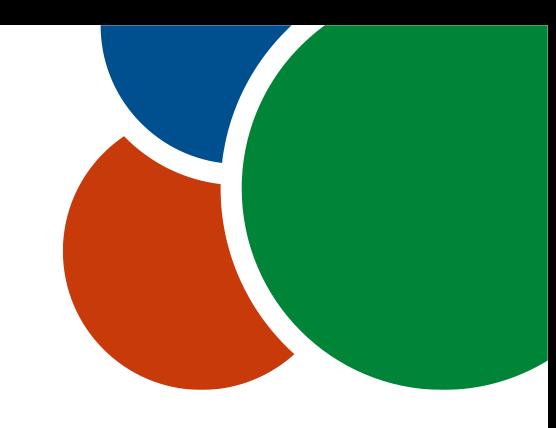

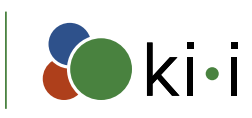

KOMPETENZNETZWERK INFORMATIONSTECHNOLOGIE zur Förderung der INTEGRATION von Menschen mit Behinderungen

### Fehlender Begrenzungsrahmen

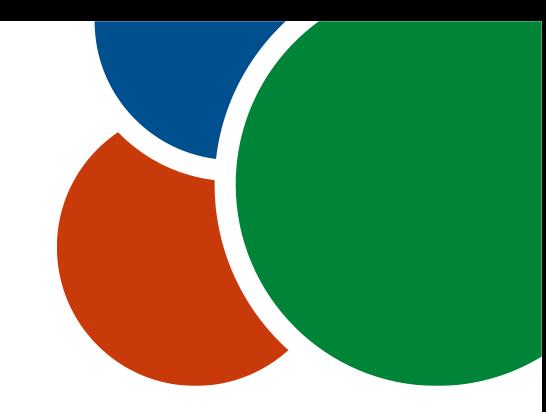

- Der Begrenzungsrahmen ist für die Darstellung in alternativen Readern wichtig
- Fehlermeldung: "Figure"-Strukturelement ohne Begrenzungsrahmen
- Fehler kommt oft bei PDFs von PowerPoint-Dateien vor
- Korrektur:
	- 1. Alternativtext des Bildes kopieren
	- 2. Im Lesereihenfolge-Werkzeug das Bild markieren
	- 3. Im Lesereihenfolge-Werkzeug auf "Abbildung" klicken
	- 4. Kopierten Alternativtext wieder einfügen

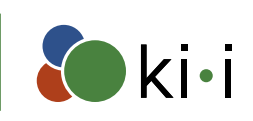

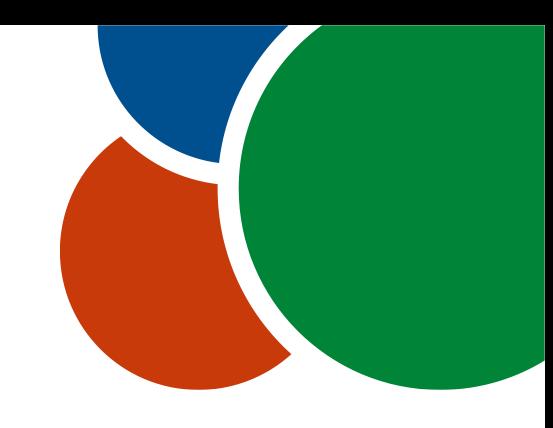

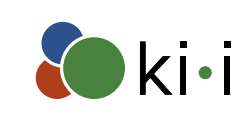

### Eingebettete Inhalte: Fehlende F und UF Einträge

- Der UF Eintrag enthält Informationen für die plattformübergreifende Nutzung.
- Der F Eintrag enthält Informationen für die Rückwärtskompatibilität.
- Fehlermeldung: Dateispezifikationsverzeichnisse ohne "F"- oder "UF"-Eintrag
- Korrektur mit Preflight (im Werkzeug Druckproduktion):
	- 1. Acrobat Pro DC 2015-Profile wählen
	- 2. Schraubenschlüssel wählen
	- 3. Unter Dokument die Option "Fehlende F- und UF-Einträge für eingebettete Dateien hinzufügen" ausführen

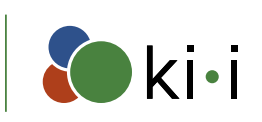

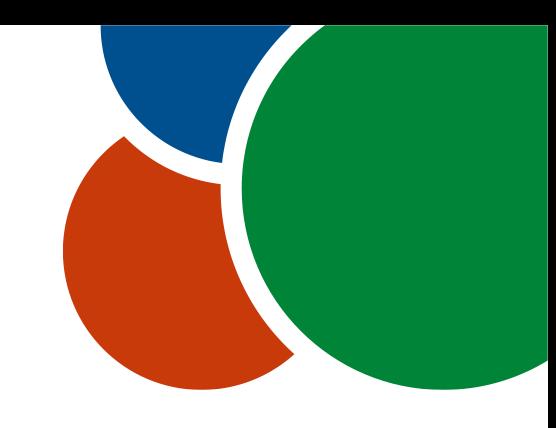

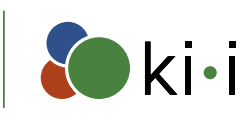

KOMPETENZNETZWERK INFORMATIONSTECHNOLOGIE zur Förderung der INTEGRATION von Menschen mit Behinderungen

#### Schriften einbetten

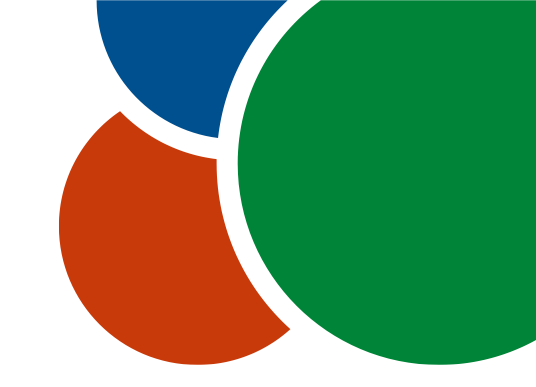

- Es kommt vor, dass Schriftarten bei der PDF-Generierung nicht eingebettet werden können.
- Fehlermeldung: Schrift ist nicht eingebettet
- Korrektur mit Preflight (im Werkzeug Druckproduktion):
	- 1. Acrobat Pro DC 2015-Profile wählen
	- 2. Schraubenschlüssel wählen
	- 3. Unter Dokument die Option "Fehlende Schriften einbetten" ausführen
	- 4. Überprüfen, ob alles ok ist

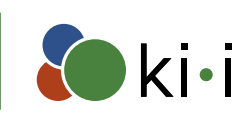

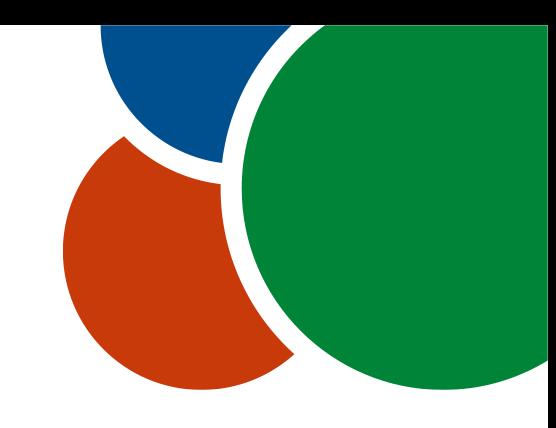

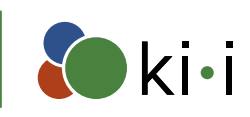

### Zuweisung von Tabellen-Kopfzellen

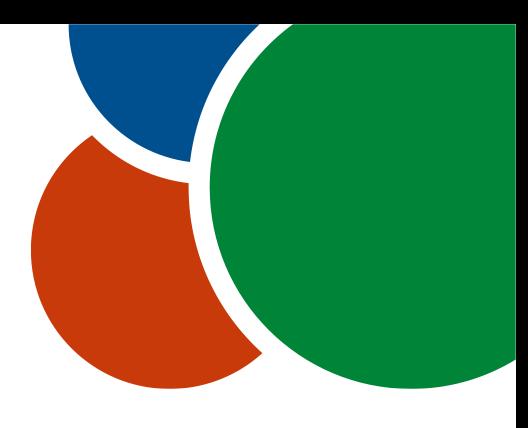

- Diese Zuweisung ist für assistierende Technologien wichtig
- Fehlermeldung: Kopfzelle ohne zugewiesene Unterzellen
- Korrektur:
	- Im Lesereihenfolge-Werkzeug etwas in der Tabelle markieren
	- 2. Im Lesereihenfolge-Werkzeug auf "Tabellen-Editor" klicken
	- 3. Entsprechende Headerzellen markieren und rechter Mausklick darauf
	- 4. Im Kontext-Menü "Eigenschaften der Tabellen-Zelle" wählen
	- 5. Unter Umfang "Spalte" für Spaltenüberschriften oder "Zeile" für Zeilenüberschriften wählen

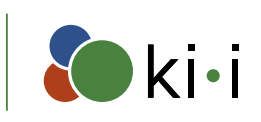

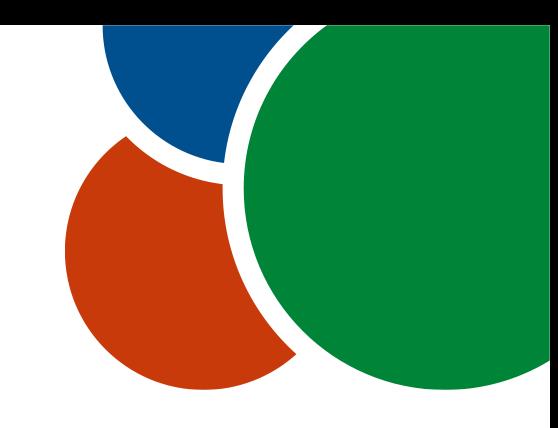

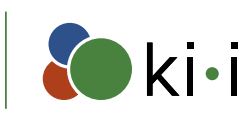

### Änderungen in PDF-Inhalten

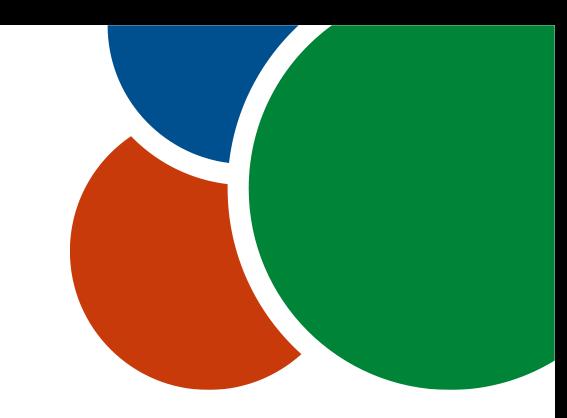

- Es kommt vor, dass bei einem fertigen barrierefreien PDF Kleinigkeiten geändert werden müssen.
- Achtung: die Tag-Struktur kann dadurch zerstört werden
- Unkritisch: es ist nur der Text eines Tags in einem Textrahmen
	- Text kann relativ problemlos geändert werden
- Mega-Kritisch: Textrahmen umfasst Text, der in mehrere Tags aufgeteilt ist
	- Ändert man etwas im Textrahmen, dann wird der gesamte Text des Rahmens im letzten Tag zusammengefasst -> es muss dann alles in diesem Textrahmen neu getaggt werden

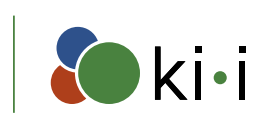

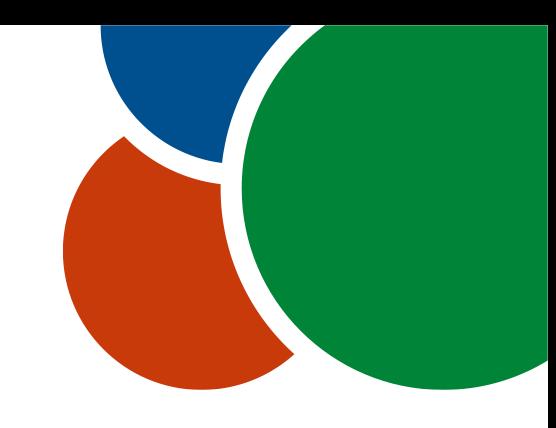

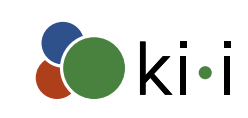

#### Texte für alternative Präsentationen einfügen

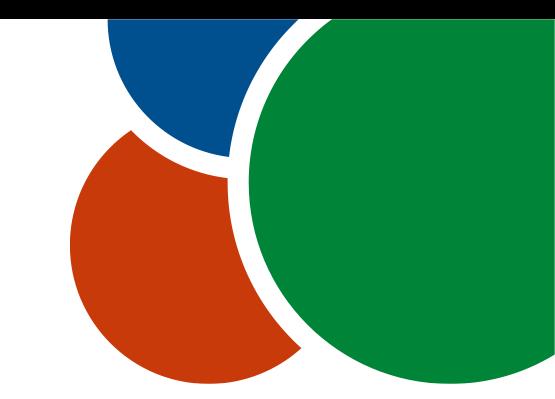

• Oftmals müssen Alternativen für Inhalte eingefügt werden, die nur visuell sichtbar sind, oder es muss z.B. irgendwo ein Leerzeichen ergänzt werden

#### • Trick:

- Einen Span-Tag an der entsprechenden Stelle in den Tagbaum einfügen
- In den Tag-Eigenschaften des Tags unter Original-Text den entsprechenden Inhalt einfügen.

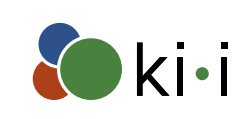

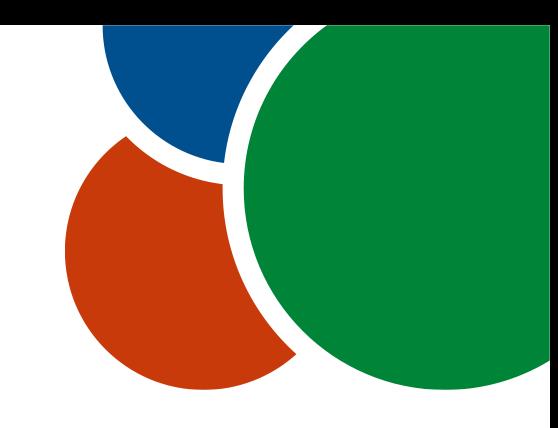

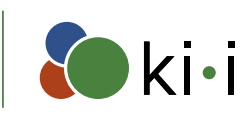

#### Seite austauschen

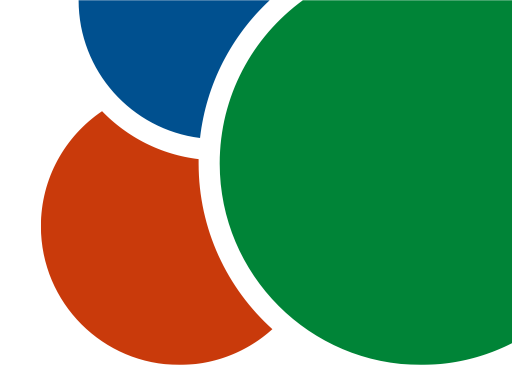

- Muss man mehrere Änderungen auf einer Seite machen, ist es oft besser, eine Seite auszutauschen.
- Achtung: Leere Tags gehen bei einer entnommenen Seite verloren!!!
- Tipp:
	- Alle Tags dieser Seite mit einem Tag (z.B. Div) gruppieren
	- Der Tagbaum der einzufügenden Seite sollte von der Hierarchie gleich sein
	- Seite einfügen
	- Eventuell geteilte Absätze zusammenfügen
	- Verlinkungen (z.B. Inhaltsverzeichnis, Lesezeichenverzeichnis) auf diese Seite korrigieren

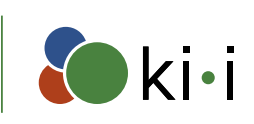

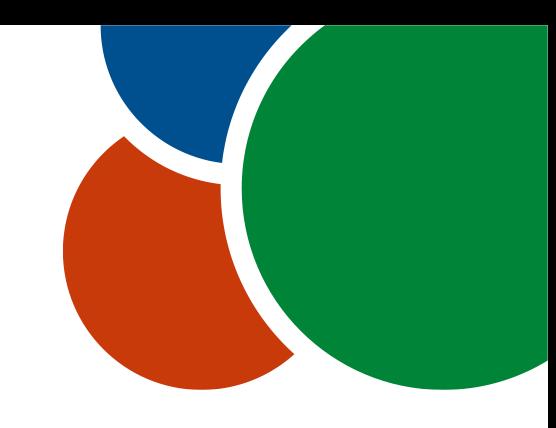

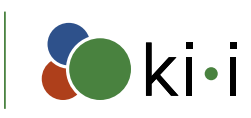

### Viele Tags auf einmal umtypisieren

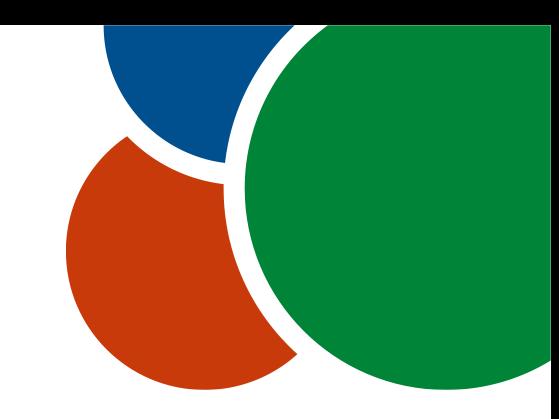

• Es kommt vor, dass sehr viele Tags nacheinander auf einen neuen Tagtyp umtypisiert werden müssen.

#### • Tipp:

- Einfach alle Tags auf einmal auswählen
- Rechter Mausklick darauf und Eigenschaften wählen
- Im Tab "Tag" den entsprechenden Typ auswählen oder eintippen

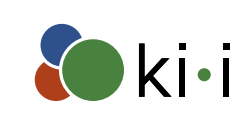

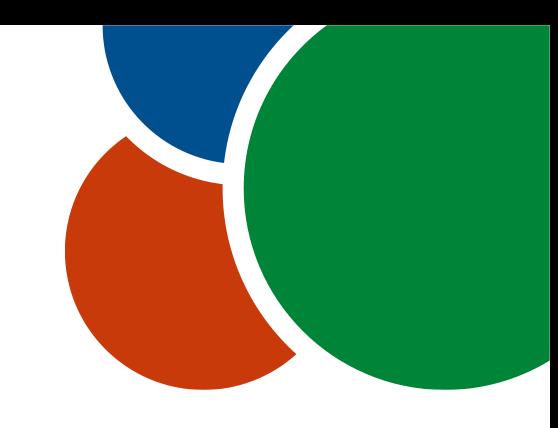

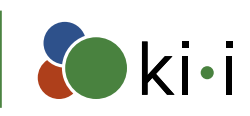

#### Automatisch verlinken

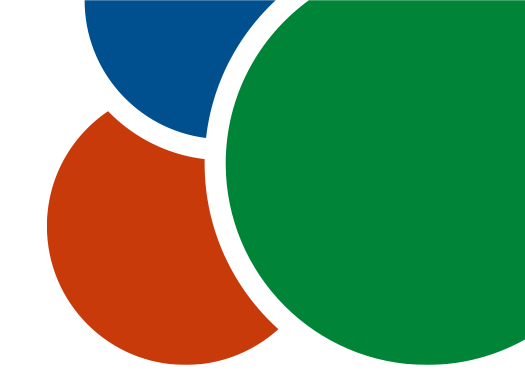

• Es kommt vor, dass mehrere URLs auf einer Seite nicht verlinkt sind

#### • Tipp:

- Im Werkzeug "PDF bearbeiten" im Menüpunkt Link den Eintrag "Web-Verknüpfungen aus URL-Adressen automatisch erstellen"
- Am Besten nur Seitenweise machen (Funktioniert bei einzeiligen Links gut)
- Danach die URLs im Text mit "Link" taggen
- Den entsprechenden Link-Tag im Tagbaum markieren
- Im Optionen-Menü des Tagbaums "Suchen" auswählen und nach "Nicht markierten Anmerkungen" suchen
- Die gefundenen Links taggen und ggf. richtig einordnen

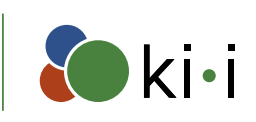

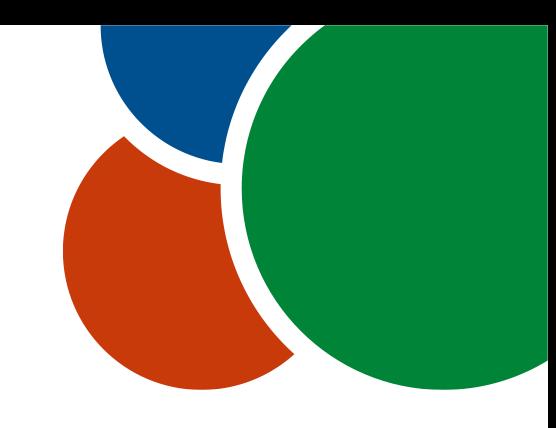

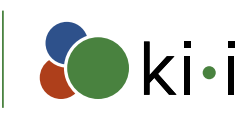

### Formularfelder suchen/taggen

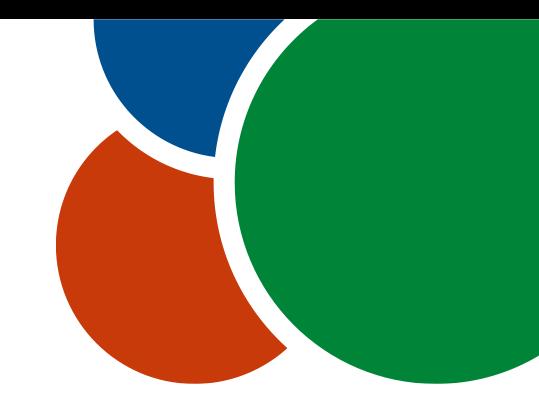

- Erstellt man im Acrobat Pro Formulare, dann müssen die Formularfeld-Objekte in einem Form-Tag enthalten sein
- Eine Möglichkeit: mit dem Leserichtungswerkzeug das Formularfeld auswählen und mit Formularfeld taggen.
	- Nachteil: es wird u.U. zu viel getaggt (z.B. grafische Elemente, etc.)
- Tipp:
	- Form-Tags manuell erstellen
	- Mit der Suche nach "Nicht markierten Anmerkungen" suchen (findet auch Formularfelder)
	- Die gefundenen Formularfelder taggen und ggf. richtig einordnen

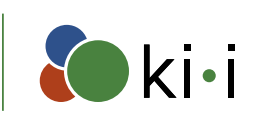

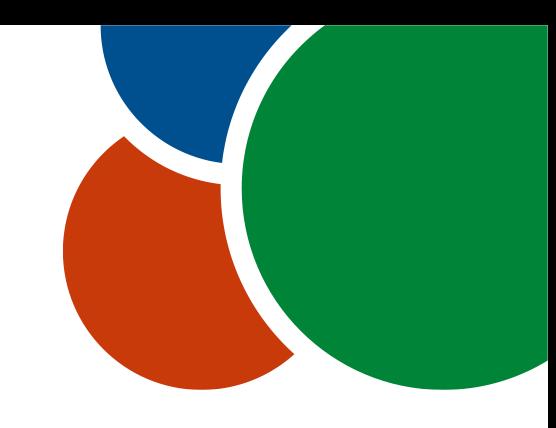

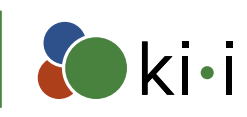

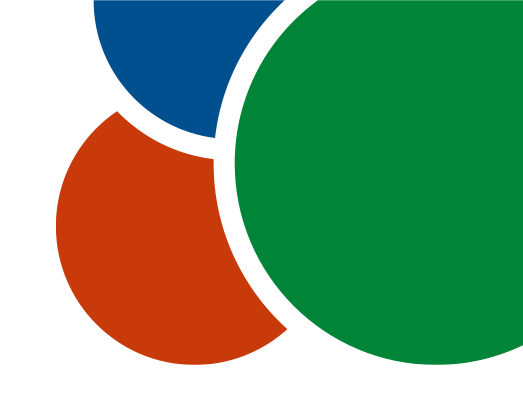

#### Leseverzeichnis automatisch erstellen

- Dokumente mit zwei Seiten und mehr müssen ein Lesezeichen-Verzeichnis haben
- Am besten gleich bei der PDF-Erstellung miterzeugen lassen.
- Falls das nicht geht oder Mist dabei herauskommt:
- Ein Weg: Lesezeichen für Lesezeichen händisch erstellen
- Tipp:
	- Im Optionen-Menü der Lesezeichen die Option "Neue Lesezeichen aus Struktur" wählen
	- Bei "Struktur" dann die entsprechenden Tags wählen, auf die Lesezeichen gesetzt werden sollen
	- Hinterher entsprechende Hierarchie erstellen

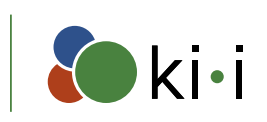

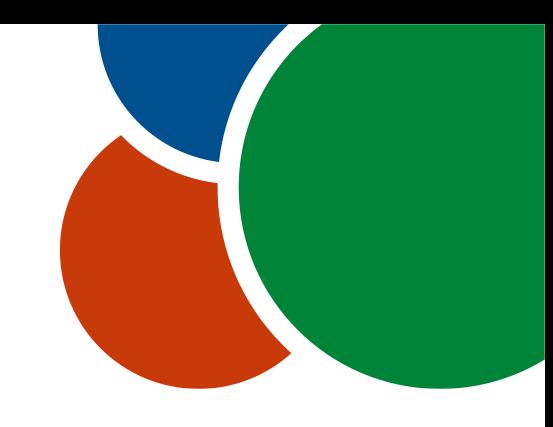

### Der vielleicht beste Tipp

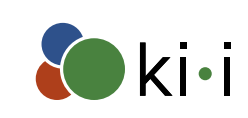

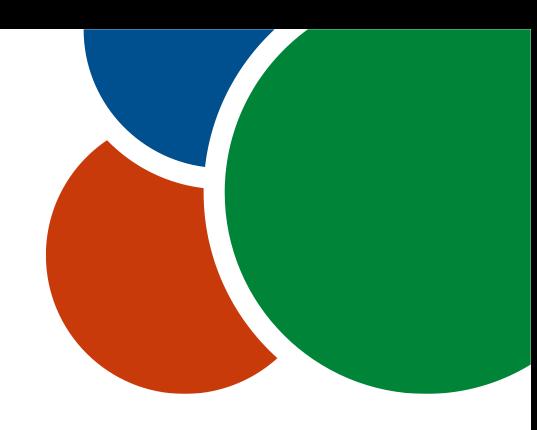

### Preflight: PDF/UA Strukturprobleme beheben

- Mächtiges Preflight
	- Setzt Dokumenttitel in Dokumentfenster anzeigen
	- Setzt eindeutige Note-Tag-IDs
	- Setzt Tab-Reihenfolge auf Dokumentstruktur
	- Erzeugt Inhaltseinträge für Link-Annotationen
	- Artefaktet nicht getaggte Inhalte
	- Setzt PDF/UA Eintrag
	- Uvm.
- Preflight (im Werkzeug Druckproduktion):
	- 1. "PDF-Standards" wählen
	- 2. Werkzeugkiste wählen
	- 3. Unter PDF/UA die Option "Strukturprobleme getaggter PDF-Dokumente beheben" ausführen

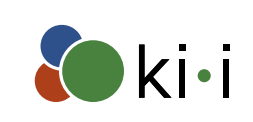

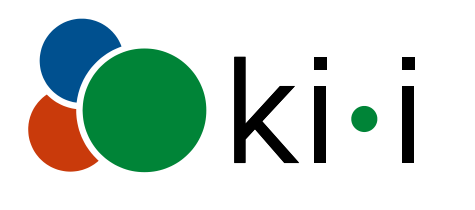

KOMPETENZNETZWERK INFORMATIONSTECHNOLOGIE zur Förderung der INTEGRATION von Menschen mit Behinderungen

#### Danke fürs Zuhorchen

gn@ki-i.at

www.ki-i.at

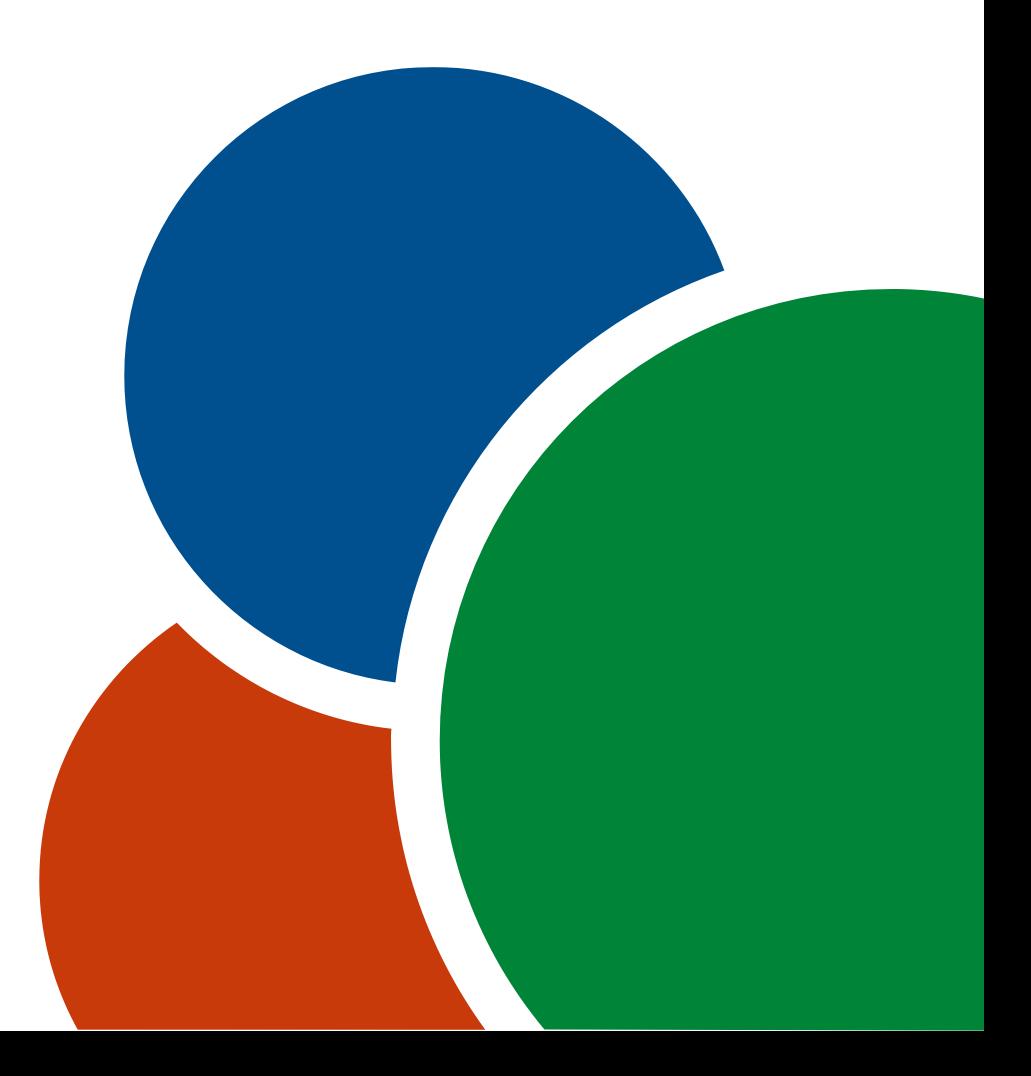